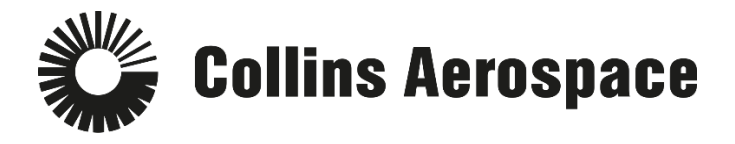

## **PULSE SECURE REMOTE ACCESS INSTRUCTIONS**

**Prerequisites:** Pulse Secure needs to be installed on your computer. Follow Steps 1-3 to determine if Pulse Secure Remote Access is already installed.

- 1) Go to the "Search Windows" bar and type "Pulse Secure".
- 2) If available Click on Pulse Secure

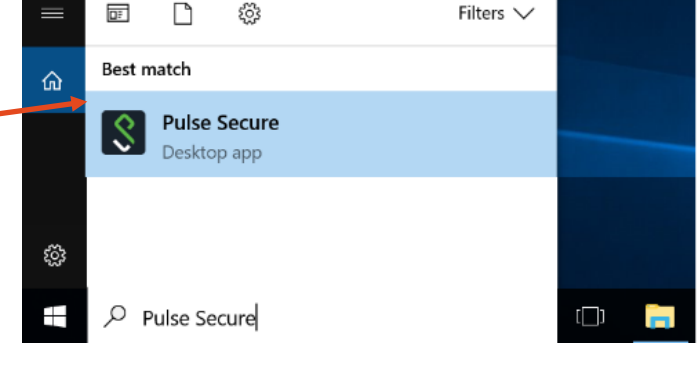

- 3) This window will open for the updated Pulse Secure.
	- If Pulse Secure is not listed or you get a different window, click here to **Install the new** [Pulse Secure](#page-3-0) client
- 4) If you have the new client:
	- a. Choose the city closest to you
	- b. Click on Connect.
	- c. This should take a few seconds to a minute.
	- d. If you experience a delay,
		- i. Right click on the **Pulse** icon in the task tray, then **Exit**
		- ii. Launch Pulse Secure again and follow the steps to connect.

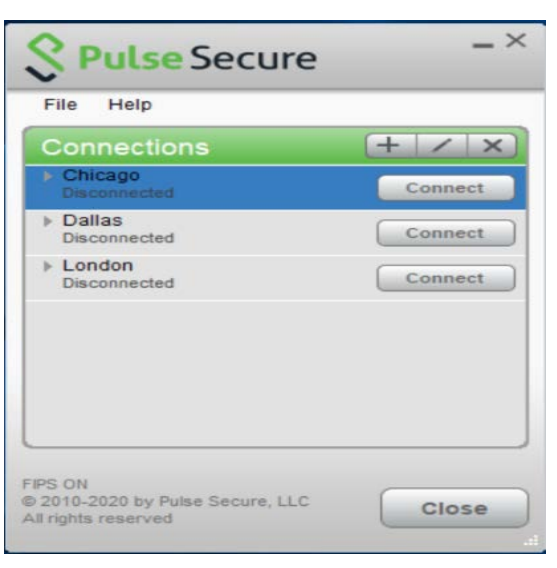

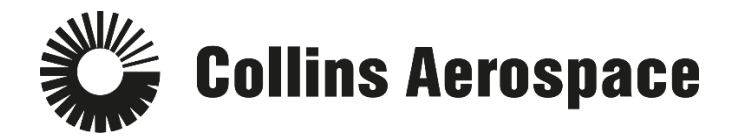

- 5) Login to Pulse Secure Remote Access.
	- Enter your username and password.
	- Choose your "Primary Office / Network" from the list.

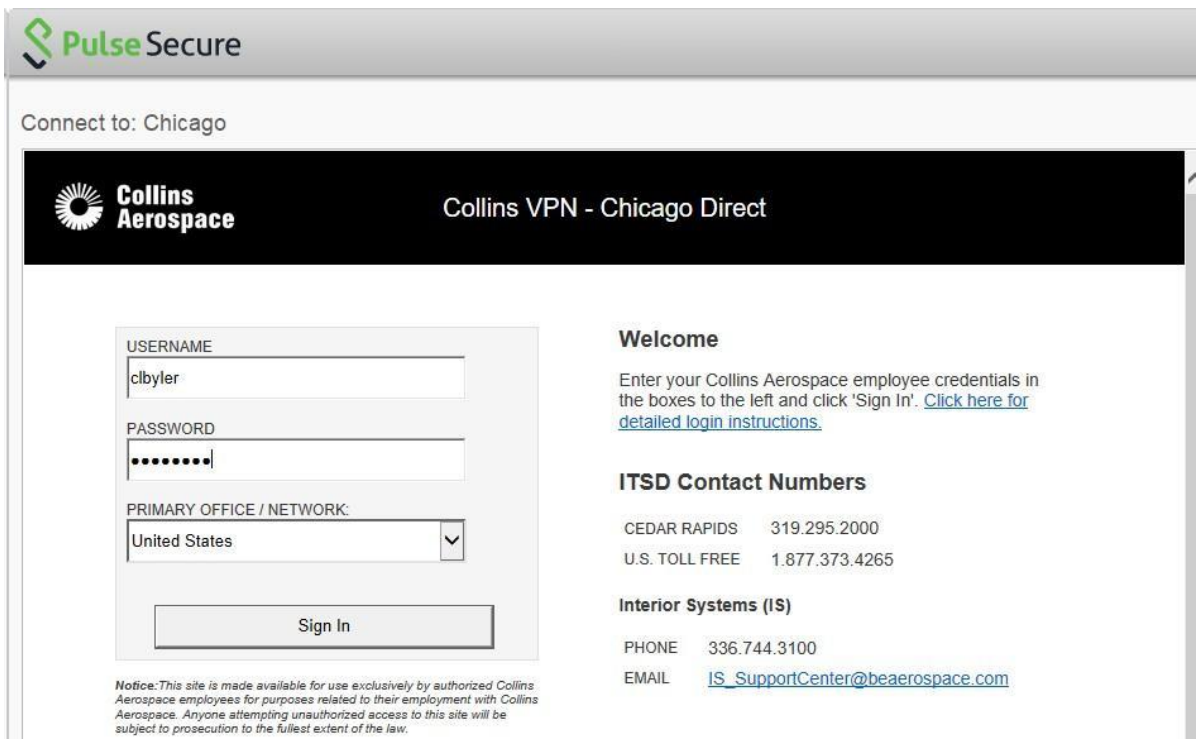

6) Follow the prompts for **DUO**.

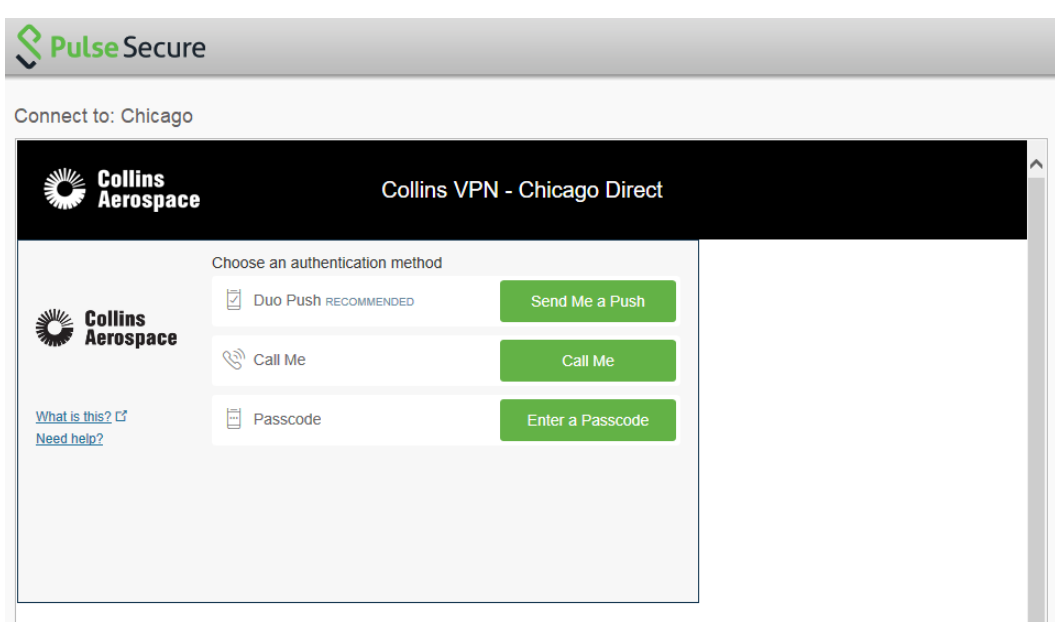

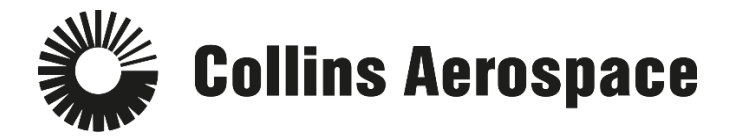

7) The **Checking Compliance** screen will appear. This verification may take several seconds to complete.

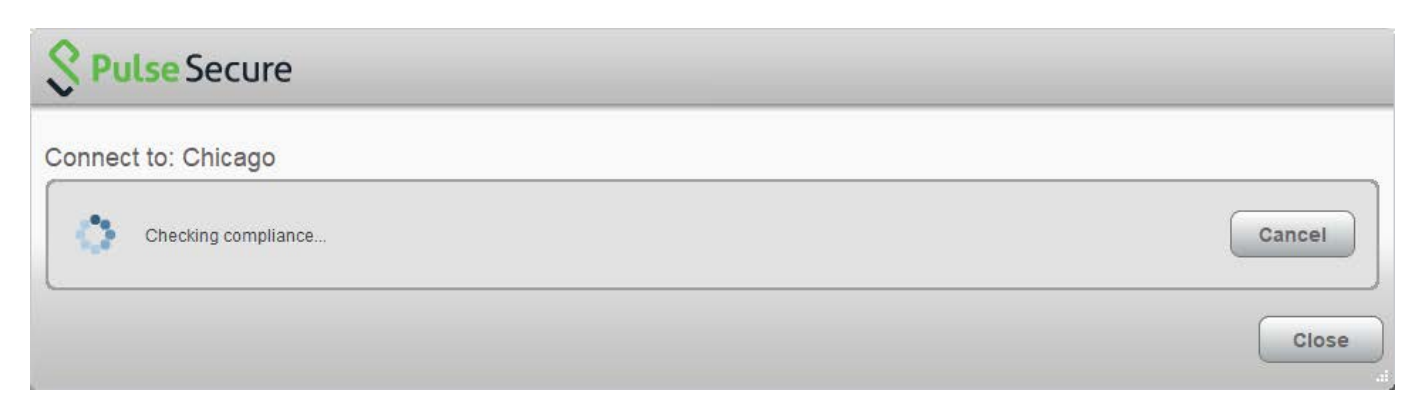

8) Verify your connection to Pulse Secure by looking to your icon tray to ensure **Pulse Secure**  has a green up arrow.

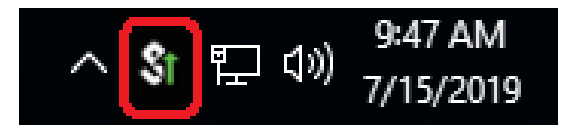

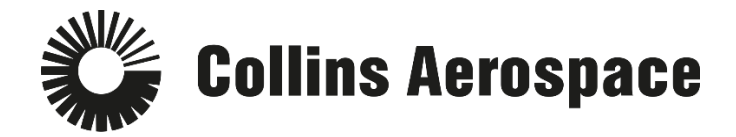

## <span id="page-3-0"></span>**Installing Pulse Secure from Software Center**

- 1. If you are on-site at a Heritage Rockwell Collins location or are currently connected via the RCConnect VPN, you can click this link to install the new client: [Software Center](http://rwebapps.rockwellcollins.com/SoftwareCenterIntl/)[.](http://rwebapps.rockwellcollins.com/SoftwareCenterIntl/Software.aspx?ID=15133)
- 2. In the **Text to Find** field, type Pulse Secure.

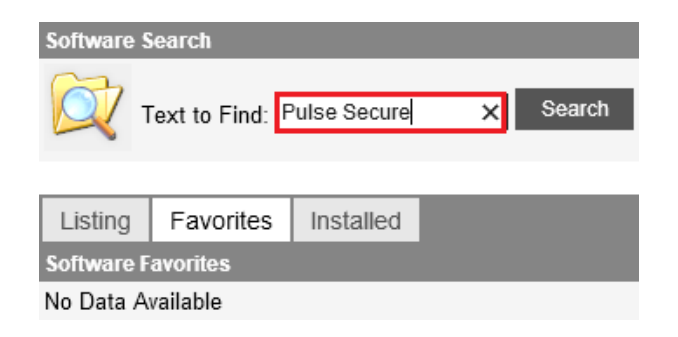

3. Click on the **Pulse Secure (Remote Access)** link that appears under the **Search Results**.

## **Pulse Secure (Remote Access)**

Pulse Secure provides easy, comprehensive software-driven Secure Access solutions for people, devices, things and services that improve visibility, protection and productivity for our customers.

Note: This version of the Pulse Secure client is for those who need remote access to the Collins Aerospace network.

## 4. In the new window, click **Launch/Install**

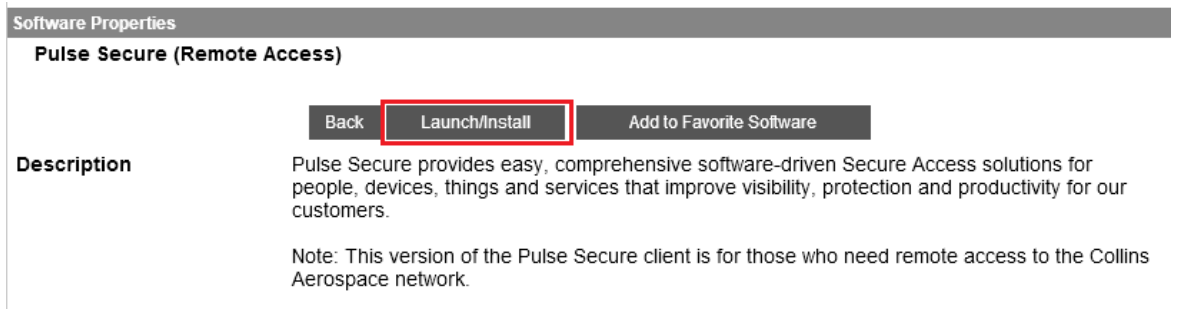

5. **After the installation completes, reboot your machine** - (this is an important step).

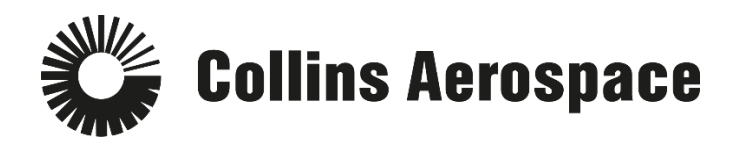

- 6. To Initiate a Remote Access connection:
	- a. Right click on the **Pulse**  $\frac{8}{100}$  icon in the task tray
	- b. Search for Pulse Secure from the Search bar
	- c. Locate Pulse Secure under the Start Menu
- 7. Select the city closest to you. If one doesn't respond, you can choose the next closest one.

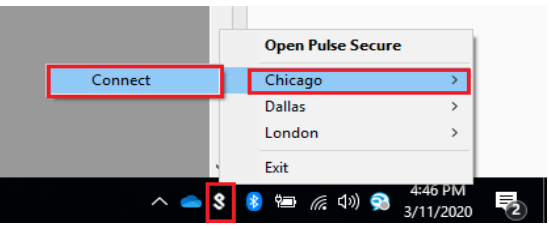

- 8. Click **Connect**.
- 9. The connection should take a few seconds, up to a minute. If you experience a delay:
	- a. Right click on the **Pulse** icon in the task tray, then **Exit**
	- b. Launch Pulse Secure again and follow the steps to connect.
- 10. Login to Pulse Secure Remote Access.
	- a. Enter your username and password.
	- b. Choose your "Primary Office / Network" from the list.

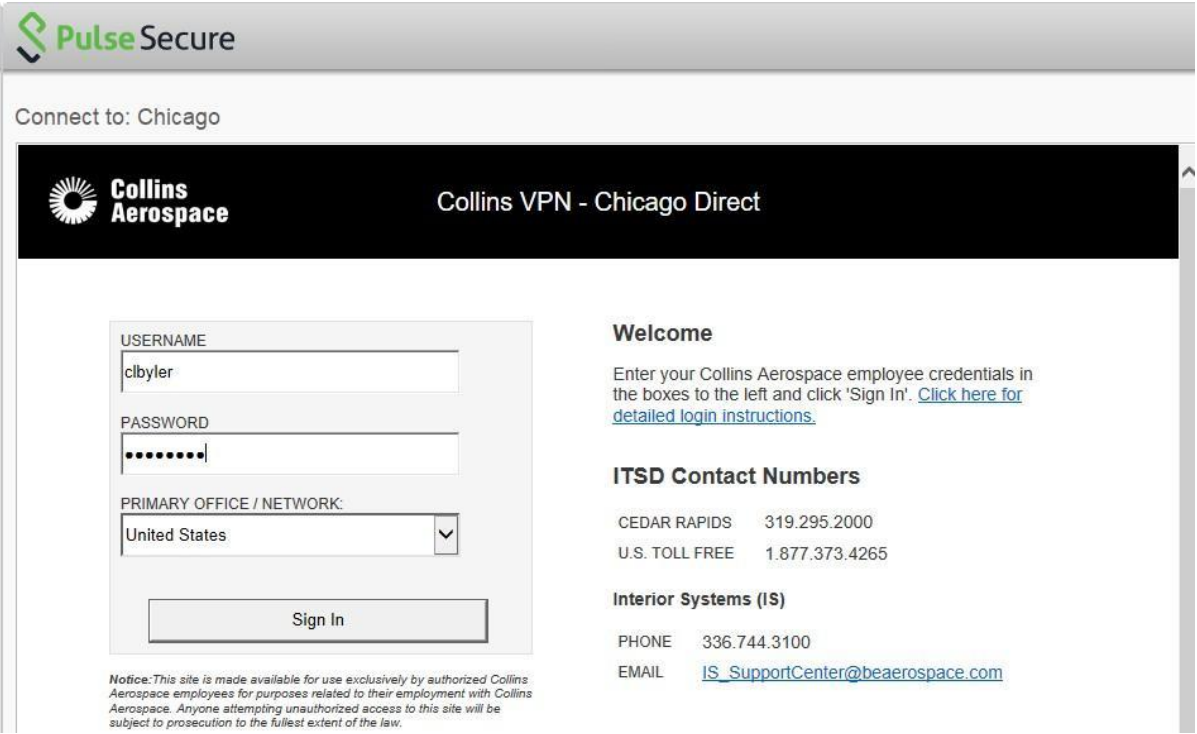

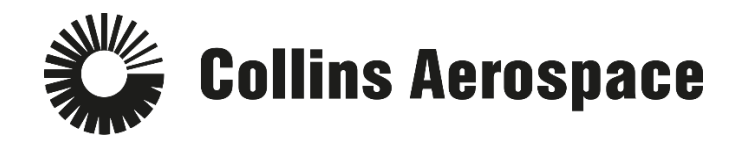

11. Follow the prompts for **DUO**.

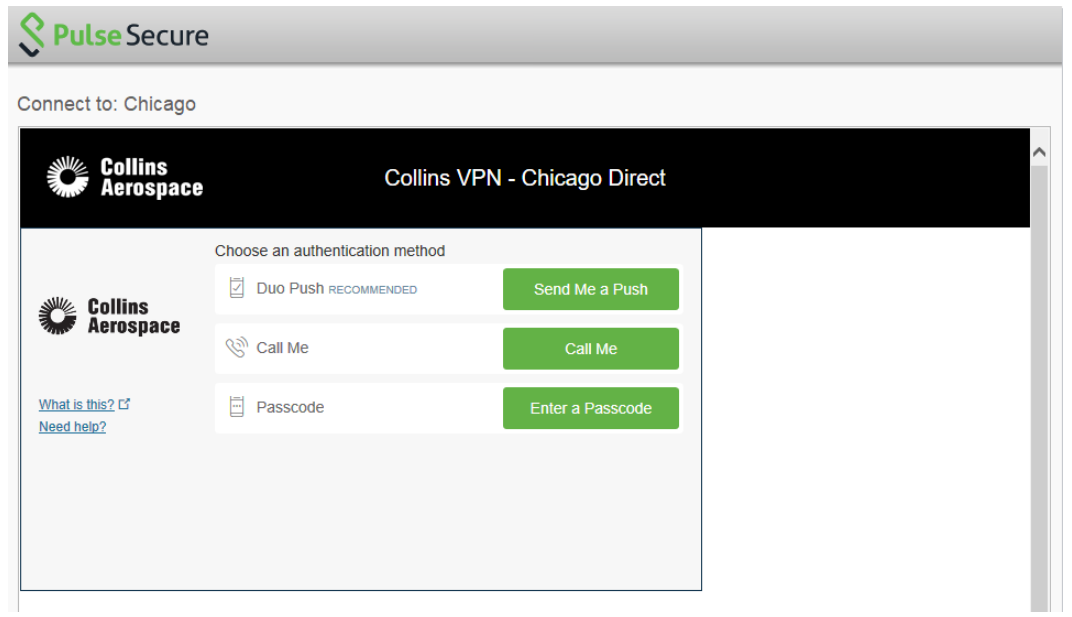

12.The **Checking Compliance** screen will appear. This verification may take several seconds to complete.

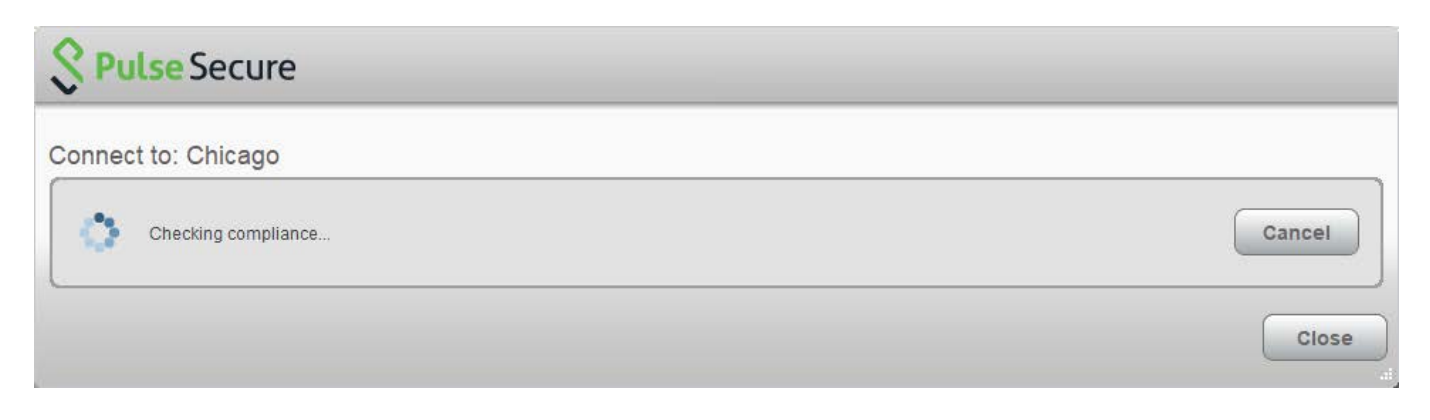

13. Verify your connection to Pulse Secure by looking to your icon tray to ensure **Pulse Secure**  has a green up arrow.

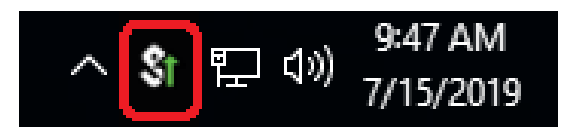